# 8. TOPIC 8 DATA EXPORT<br>8.1. Data sources

#### **8.1. Data sources**

- LANDSAT IMAGINE FILE

### **8.2. Procedure**

Use the same module (i.e. Import/Export) as used for Importing SPOT Data. In the **IMPORT** box select the **EXPORT** button and then select suitable **output format** and **Media type**.

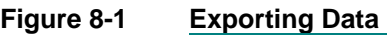

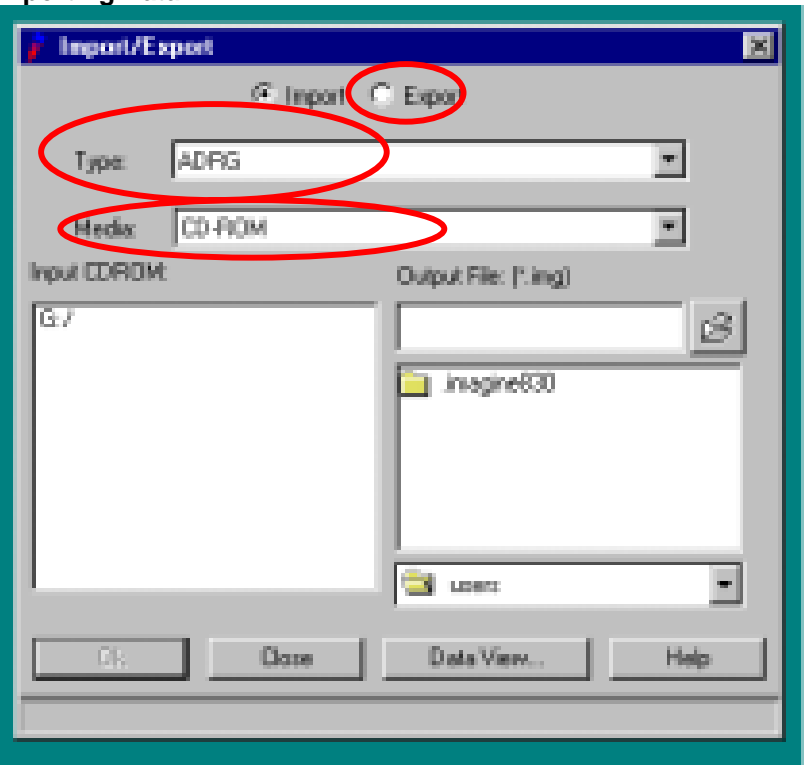

In the Output box fill the output file name in the working directory then click OK

## **Figure 8-2 Output File Name**

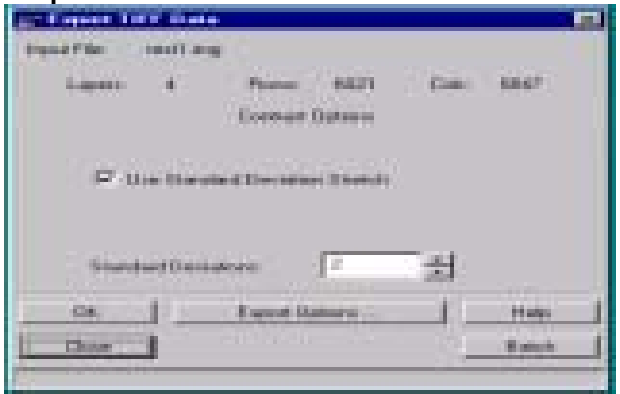

If necessary, need to change the Export Option parameters; the window will have following parameters.

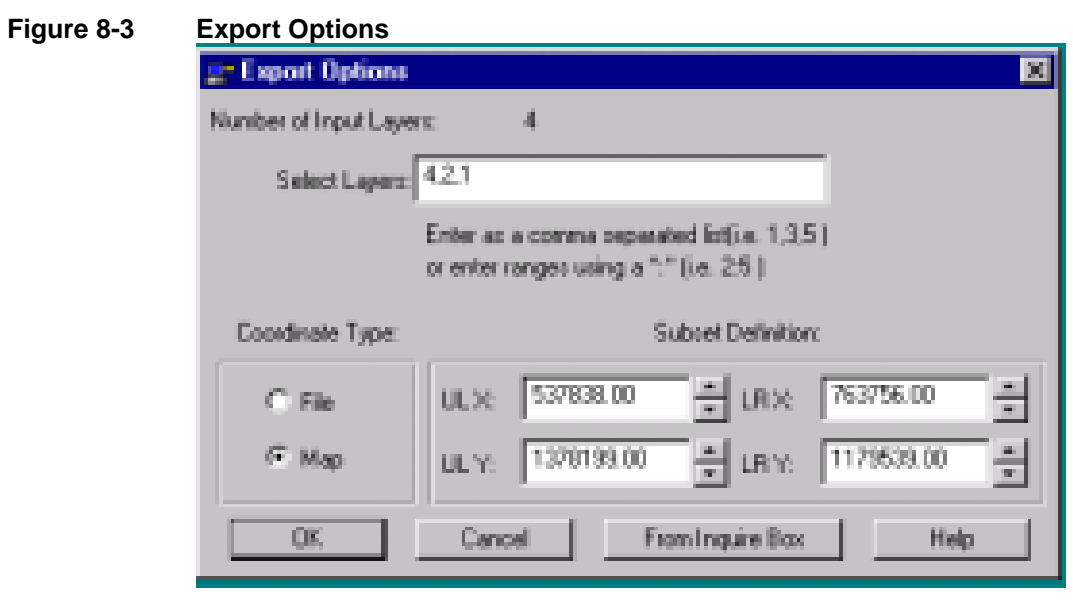

After setting all, click OK, the export process will automatically start.

## **9. TOPIC 9 RECTIFICATION OF SCANNED AERIAL PHOTO**

#### **9.1. Data format**

There are different formats of scanned files such as JPG, TIF... The scanned files as graphical file without any geo-reference. To transfer the scanned files into the real wold coordinate, the rectification process should be used. Using **IMAGINE PROGRAM** for rectification of the scanned files can be done. For this, the scanned file should be converted into imagine (.img) format.

#### **9.2. Converting from TIF into IMAGINE format**

*1 Click the Import button, then change the parameters as indicated in the following window:* 

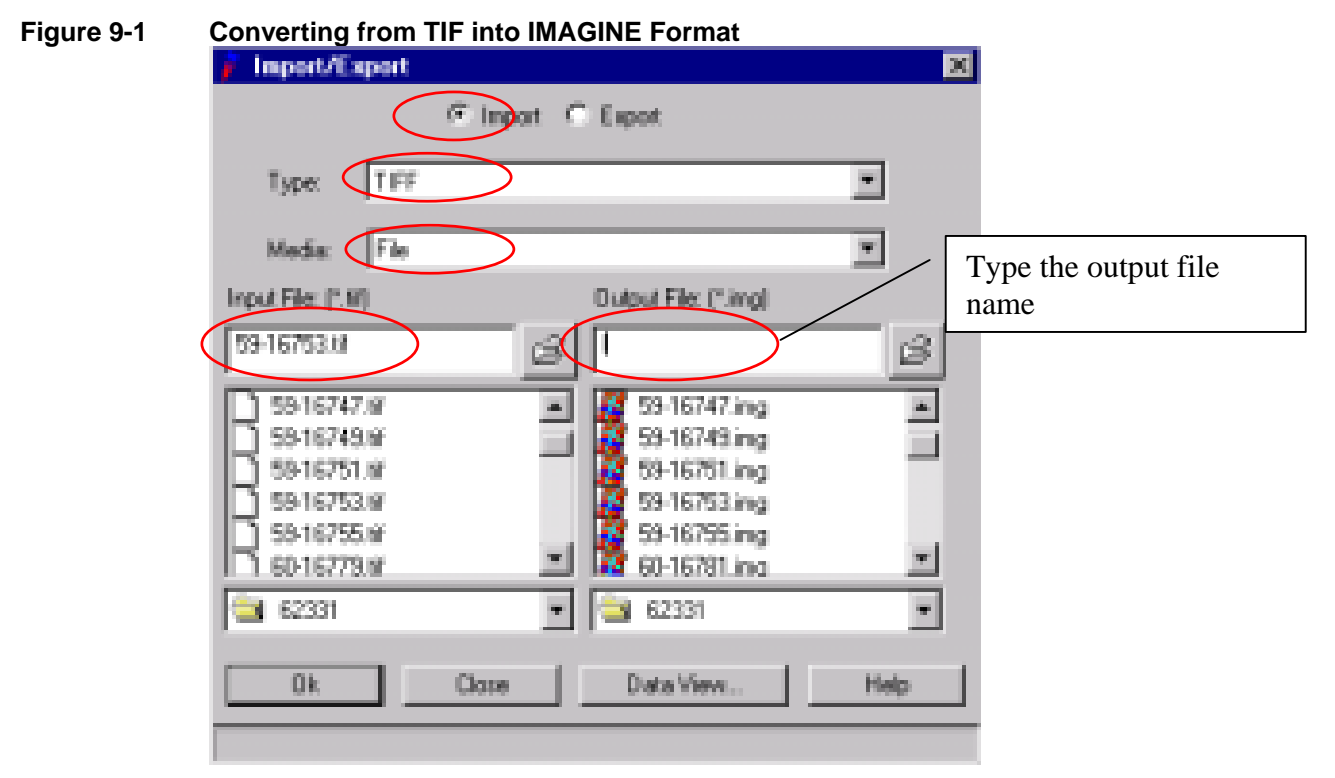

- *2 Click OK*
- *3 Open the View and file name. Then check the image information. If the image is rectified the projection Info box will display the values. If not rectified, the value will not be displayed.*

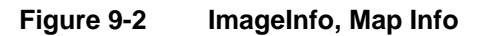

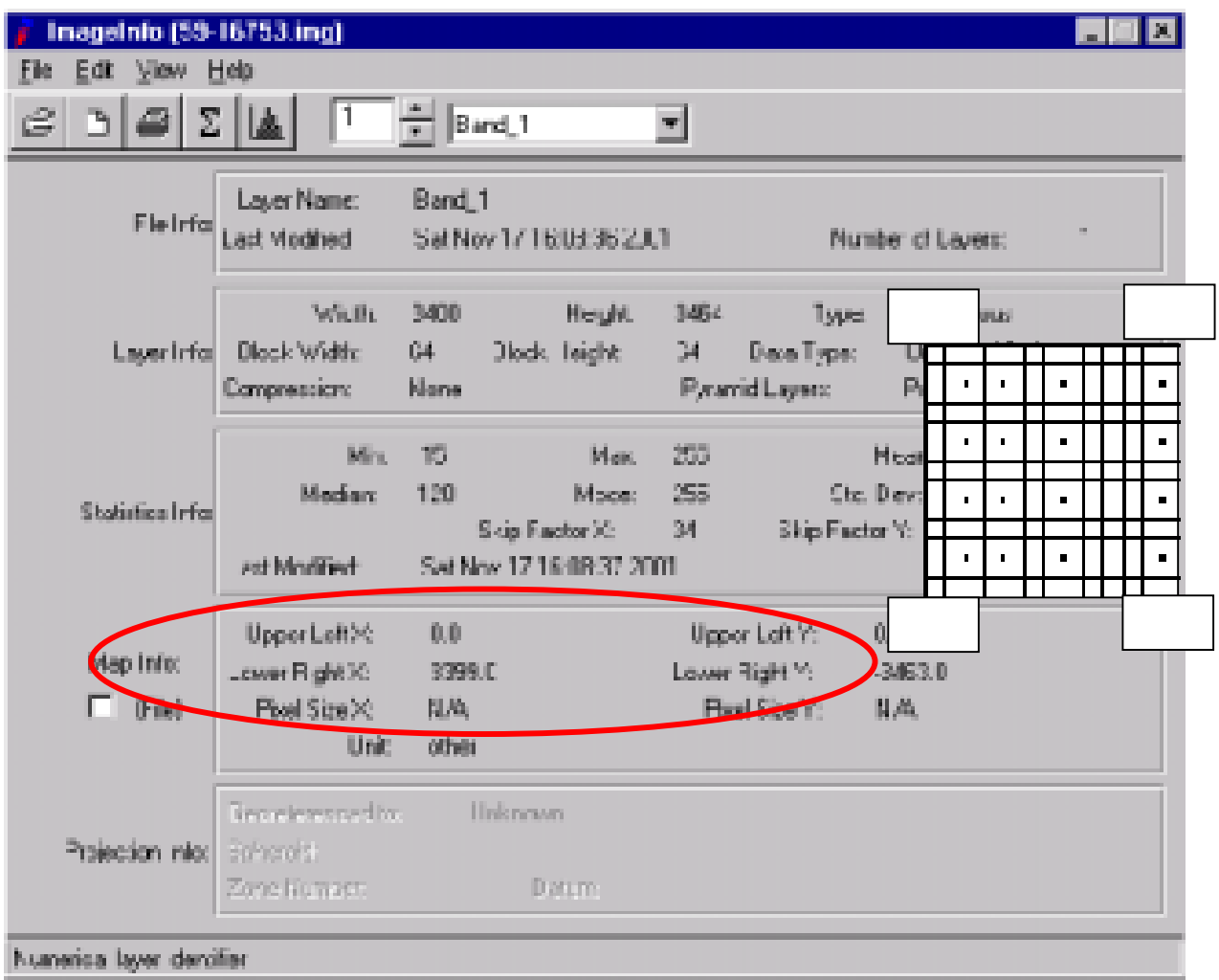

## **9.3. Image rectification**

*1 In the view window click Raster button then click Geometric Correction* 

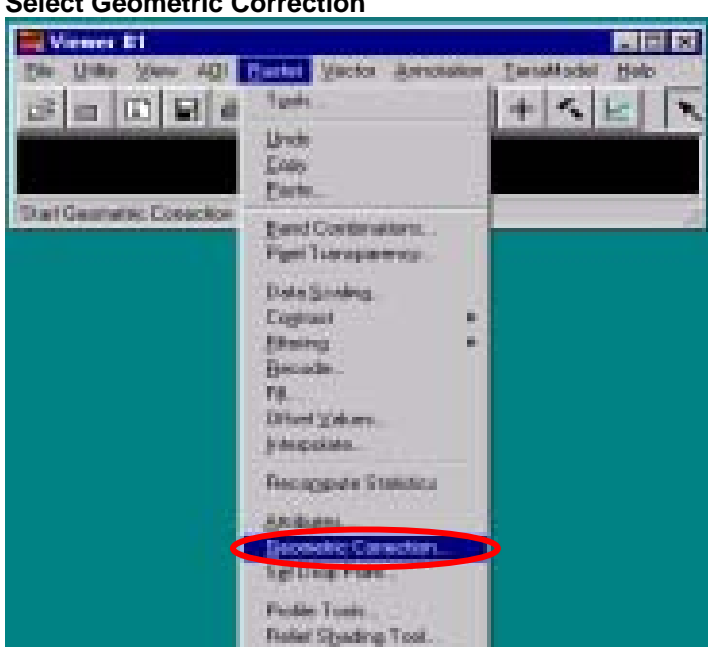

**Figure 9-3 Select Geometric Correction** 

*2 The Set Geometric Model box will be displayed. For this exercise, the Camera be selected, then Click OK, the Camera Model Properties will be displayed.*

#### **Figure 9-4 Selecting Camera**

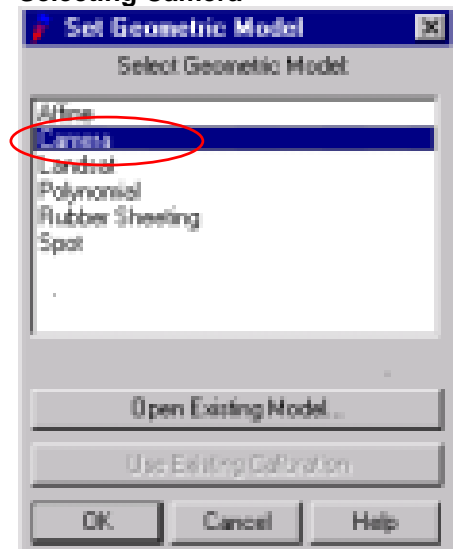

*3 Click OK of the Set Geometric Model box, Camera Properties box will display Click General button. Change the parameters as indicated in the following window:* 

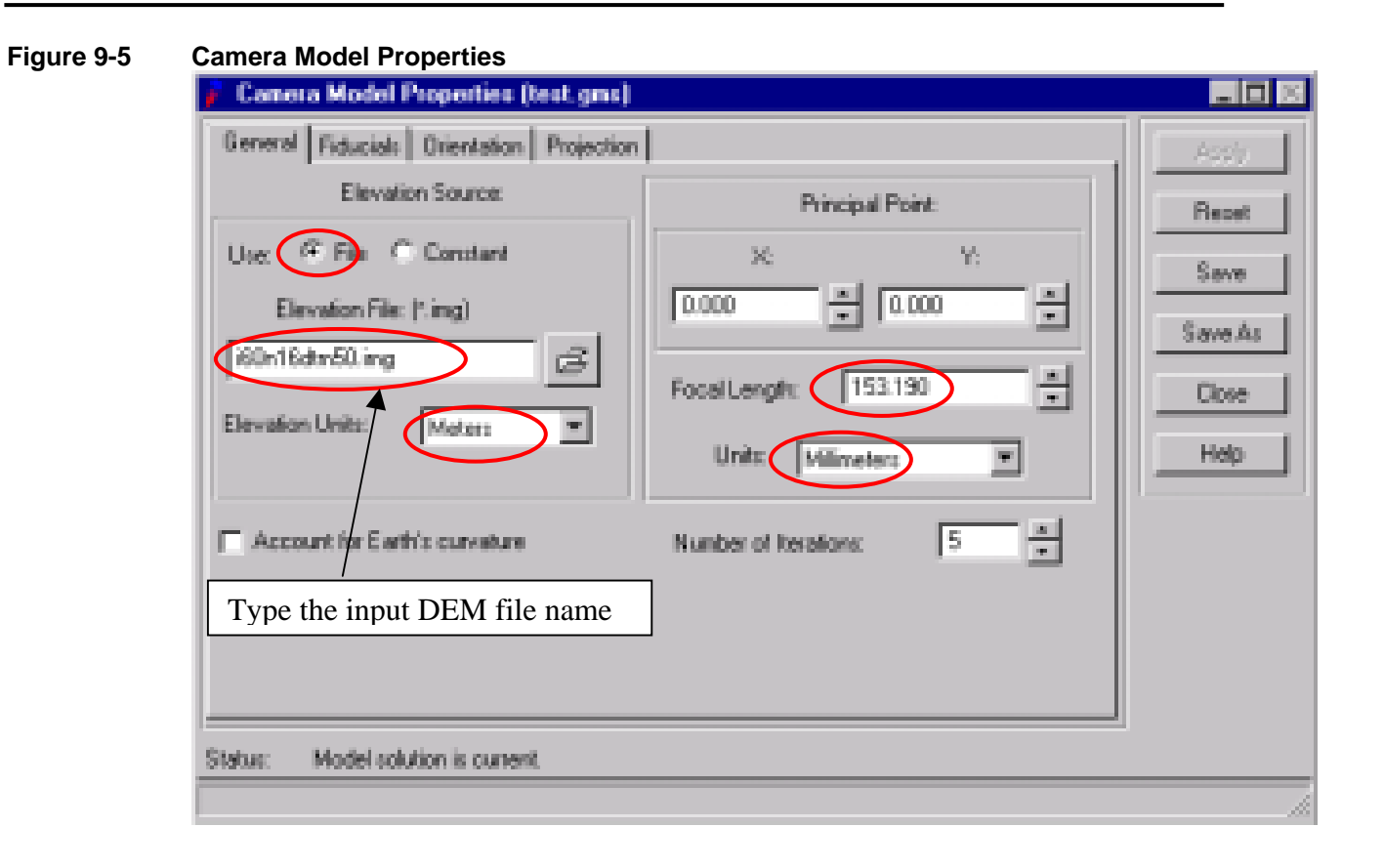

*4 Be careful of Focal Length. It is depend on aerial camera model. Click Fiducials button then take the Fiducial points.* 

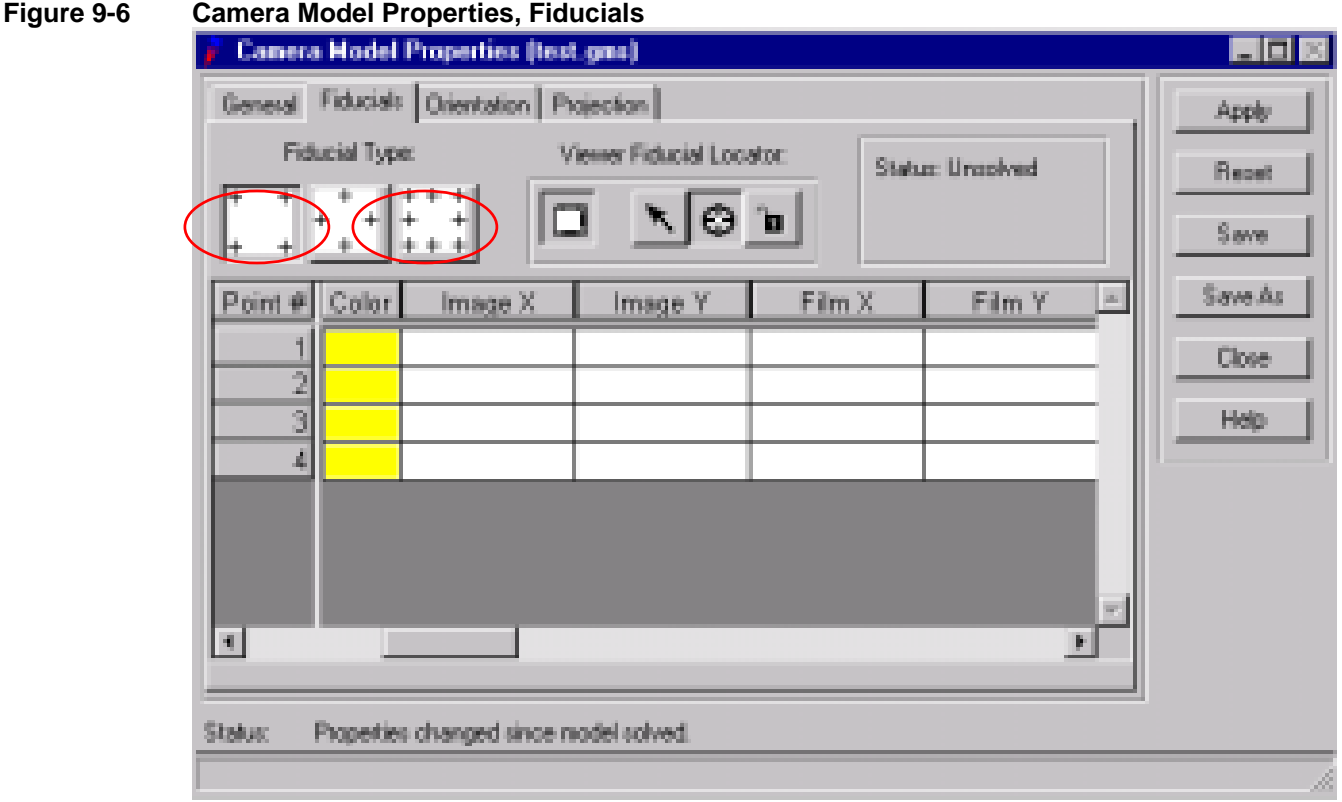

*5 Select the Fiducial Type then click the View Fiducial Location as indicated in the bellowing window. Then Viewer Selection Instructions will display Click aerial photo on viewer.* 

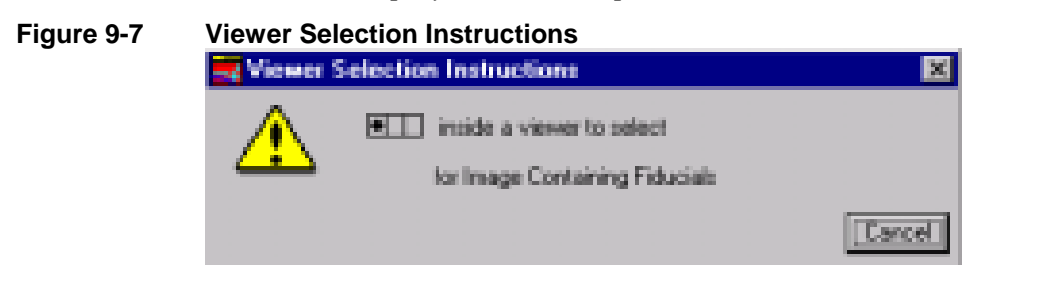

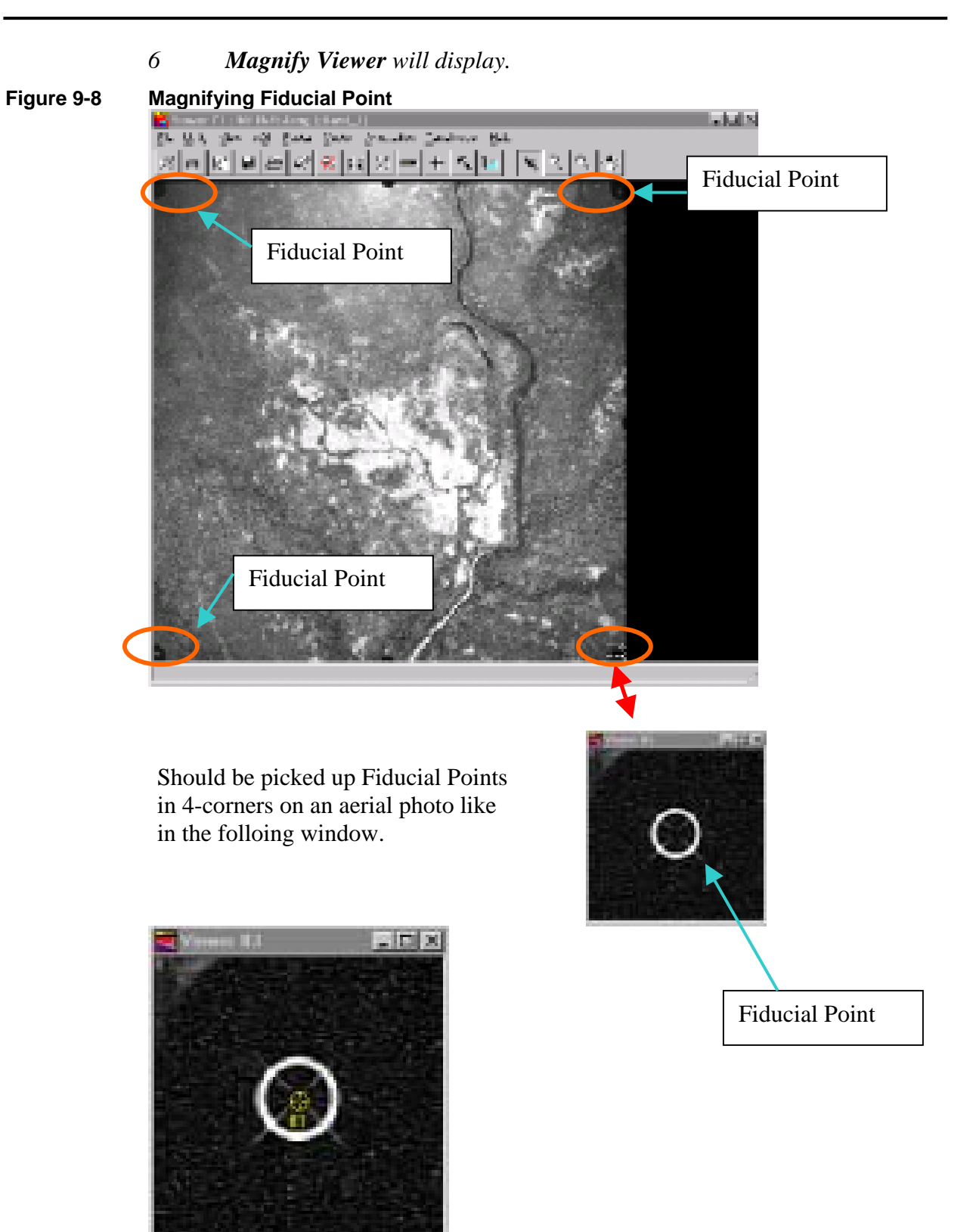

- *7 After picked up Fiducial Points, type the Film X and Film Y position.*  **Figure 9-9 Film X and Film Y Positions Canora Hodel Properties (test ges) PIF R** General Fiducial: Distribution Projection Aktu Fiducial Type: Viewer Fiducial Locator **Status: Sched Please** Ever 1.4425  $\mathbb{C}$   $\mathbb{R}$ Type the Film  $X &$ Film Y position Paint # > Calor Fib muse **Image Y** Fik 43,002 N JU,  $-106,000$ **UL U** Elose. 3347,695  $-78 - 1/$ 105,000 10 S.O. 3 3339.081 ar y d 106.000 -10 D Heb.  $\sqrt{2}$  $|1|$ 33,399  $\sqrt{ }$  $-106.000$ XY coordinate of the Aerial P, Model solution is barred. Statue
	- *8 Click Projection button then Add/Change Projection button to change the project properties.*

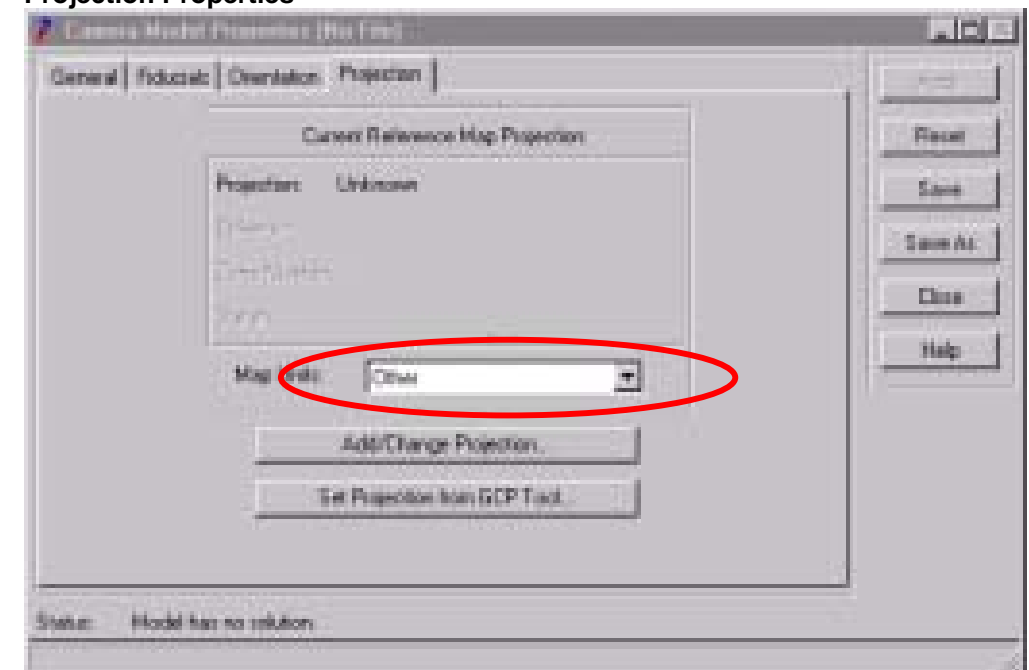

**Figure 9-10 Projection Properties**

*9 In the Projection Chooser box click Custom button the change the parameters of the projection. For the study, the PARAMTERS was set up as the following.* 

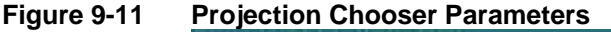

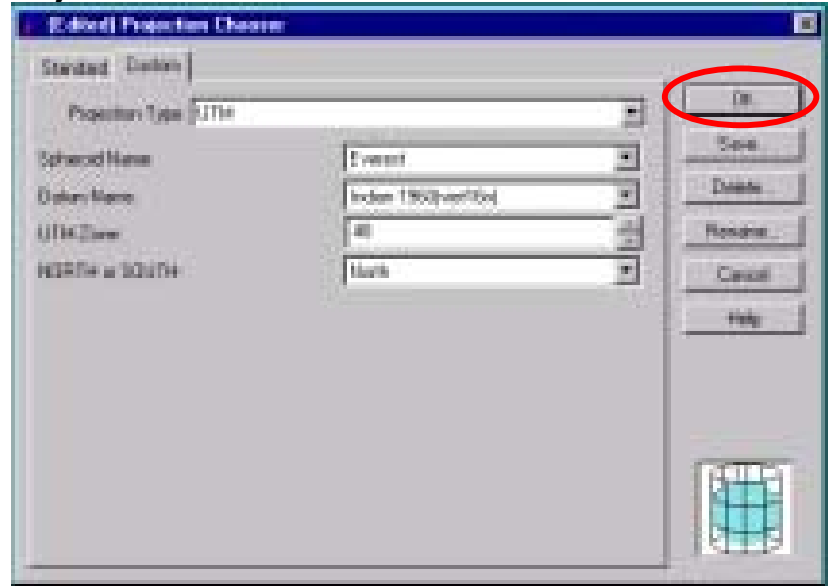

*10 Click OK button then Click Apply button in following window. And click Close button.* 

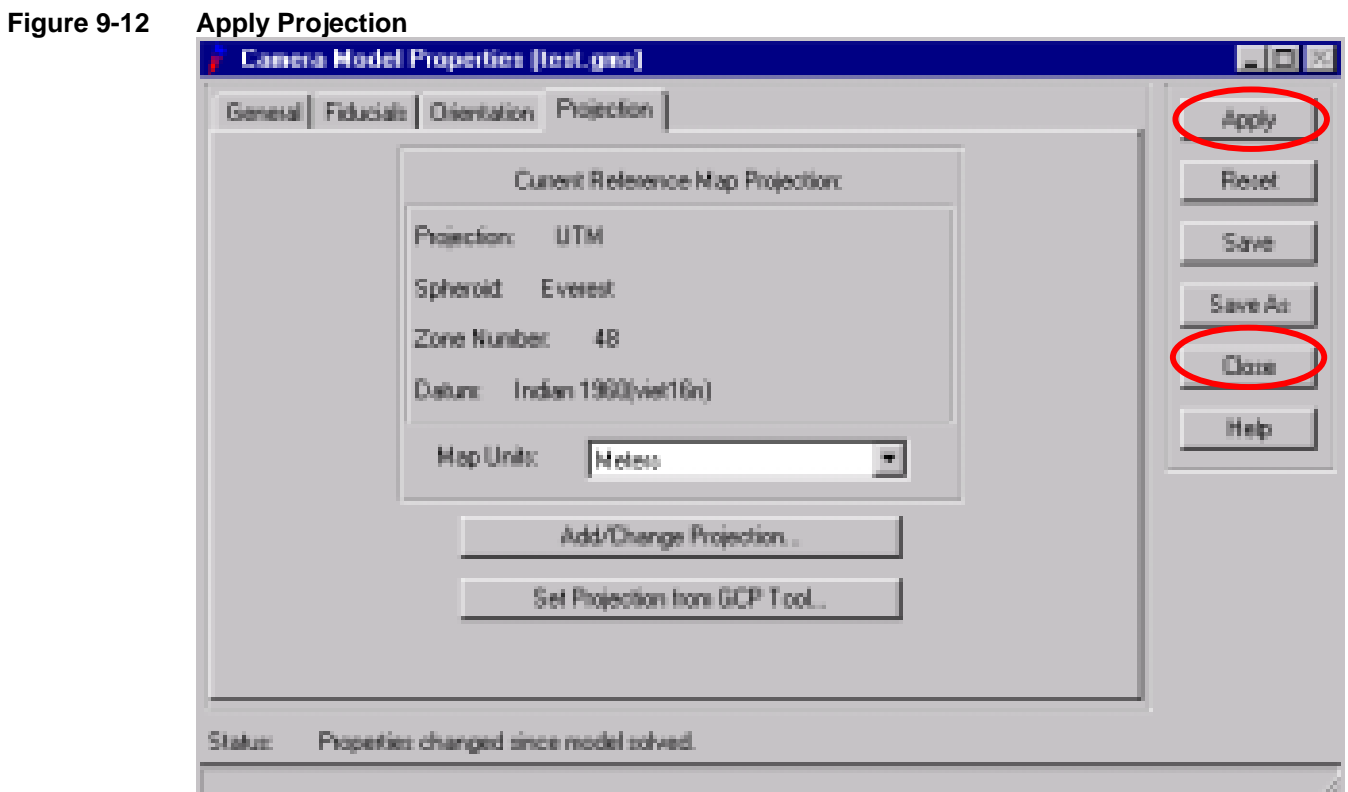

*11 11- GCP Tool Reference Setup will display Click Existing Viewer then Click OK button.* 

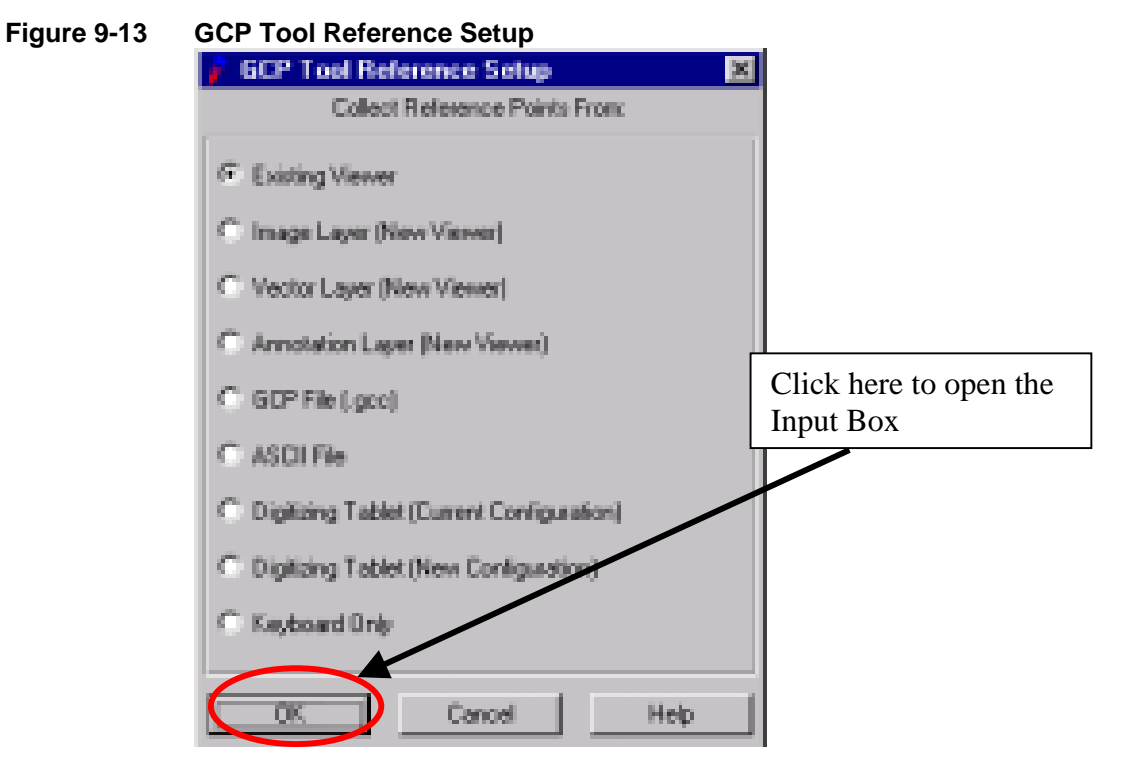

*12 Then Viewer Selection Instructions will display Click reference SPOT Ortho Image on viewer.* 

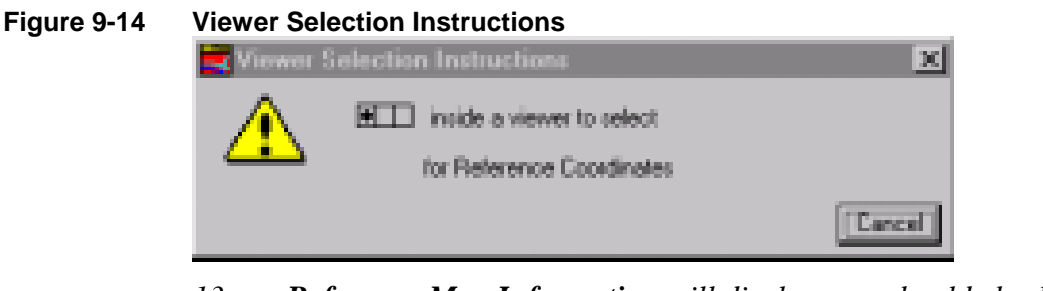

*13 Reference Map Information will display, you should check the Map Projection then Click OK button.* 

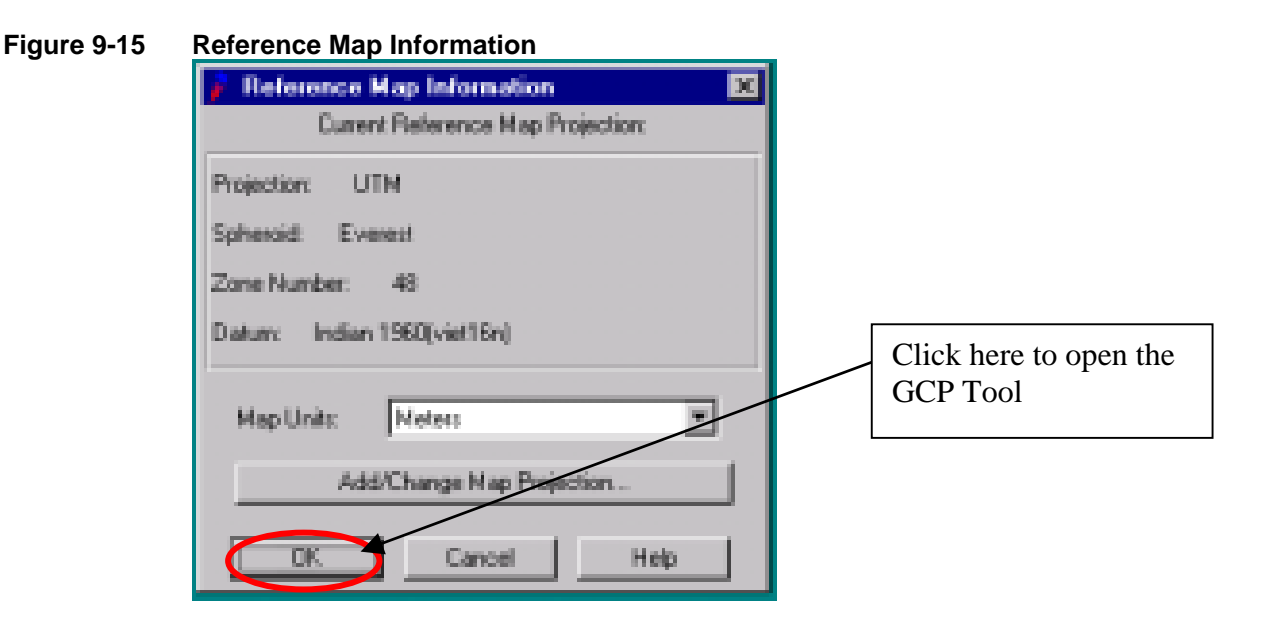

#### **Figure 9-16 The Input Box (GCP Tool)**

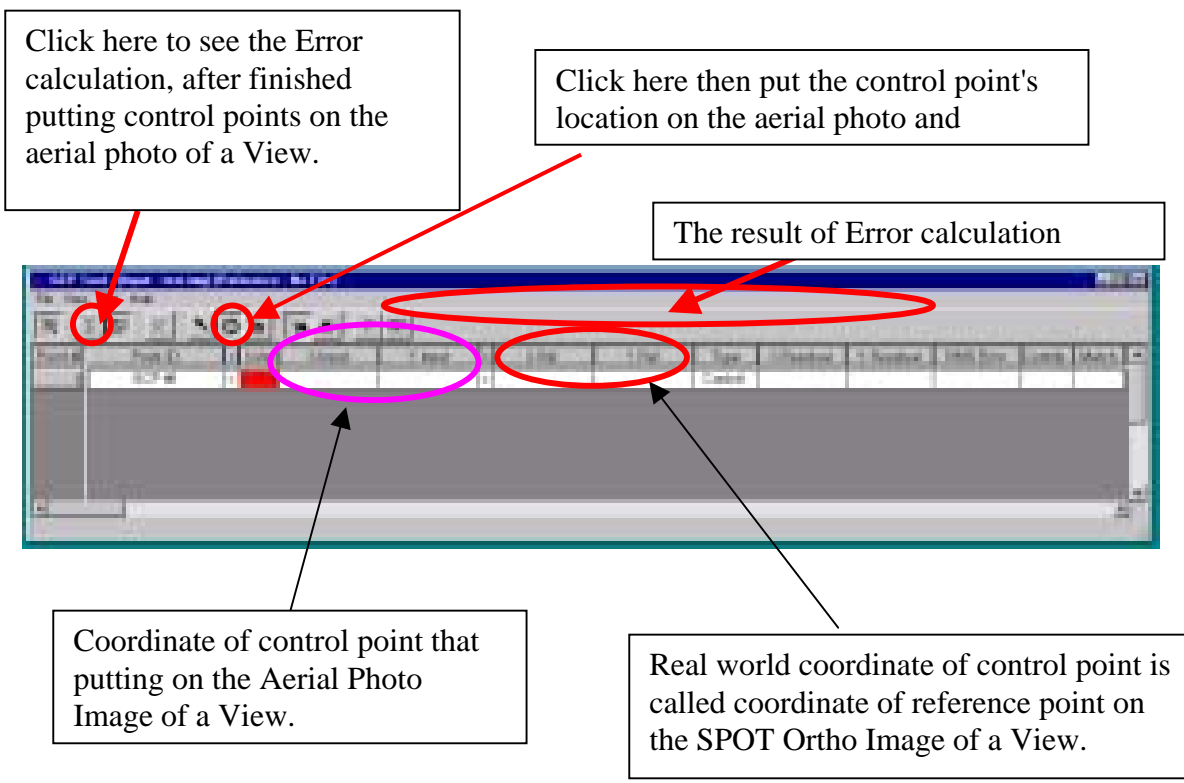

#### *FOR FURTHER INFORMATION CLICK HELP !!!! or SEE "LANDSAT IMAGE RECTIFICATION"*

#### **9.4. How does it pick up ground control points (GCPs)**

To pick up the ground control points from the Aerial Photo Image and SPOT Ortho Image, it should be looked for the reference location such as the intersection point of roads, bridge location alone the road etc. As shown in the following example, where the road intersection was not visible, the GCP was picked up even from the meandering point of river. This was done by using SPOT Ortho Image as reference data to the Aerial Photo Image. It's same as "Landsat Image Rectification". (See following examples)

#### **Figure 9-17 GCP Selection (Example 1)**

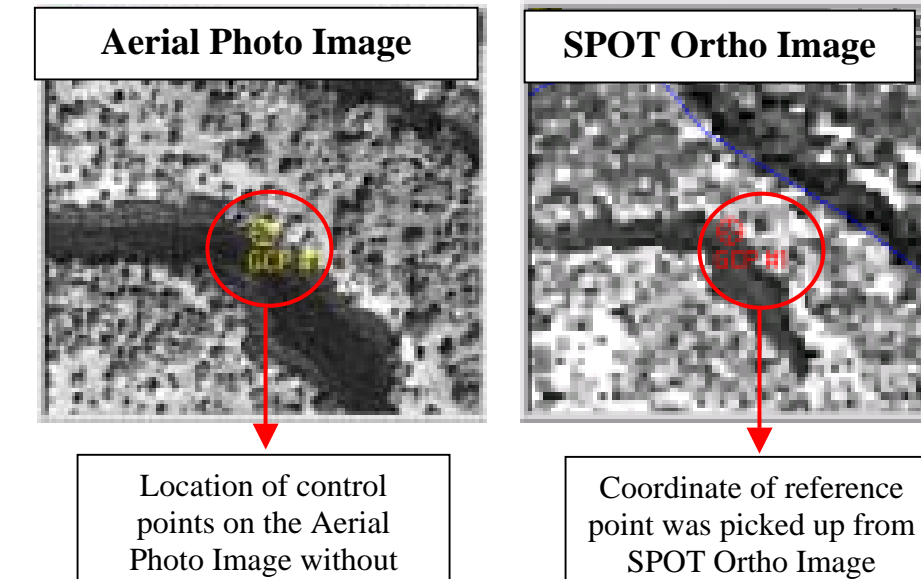

**Figure 9-18 GCP Selection (Example 2)** 

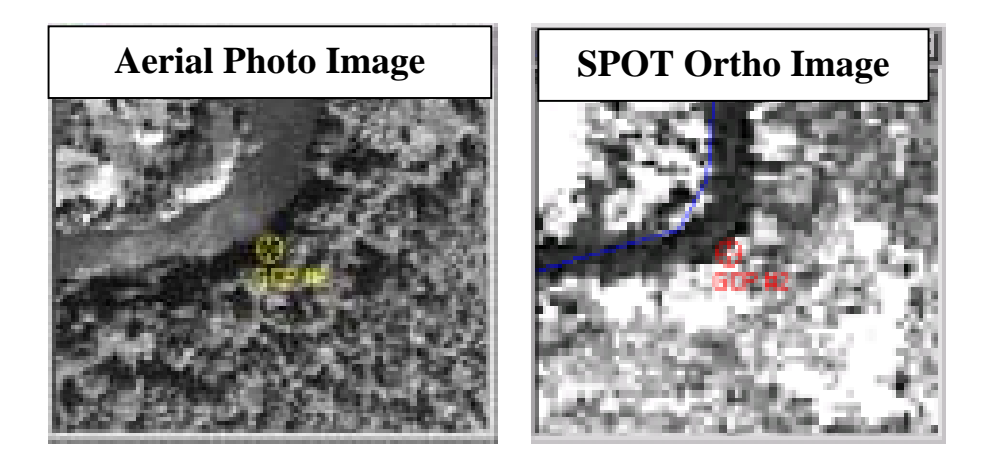

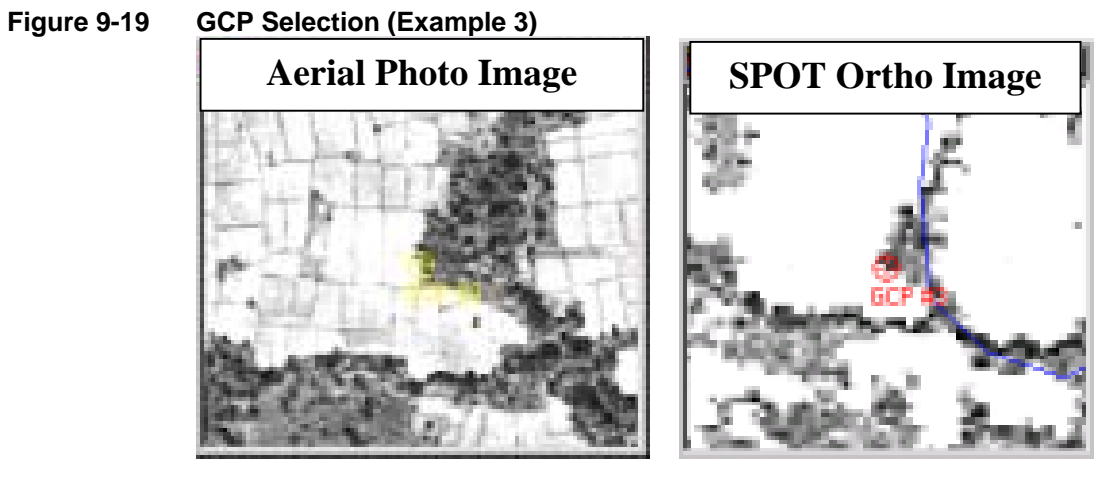

It should take GCP so as not concentration in same aria. See the example by the following image.

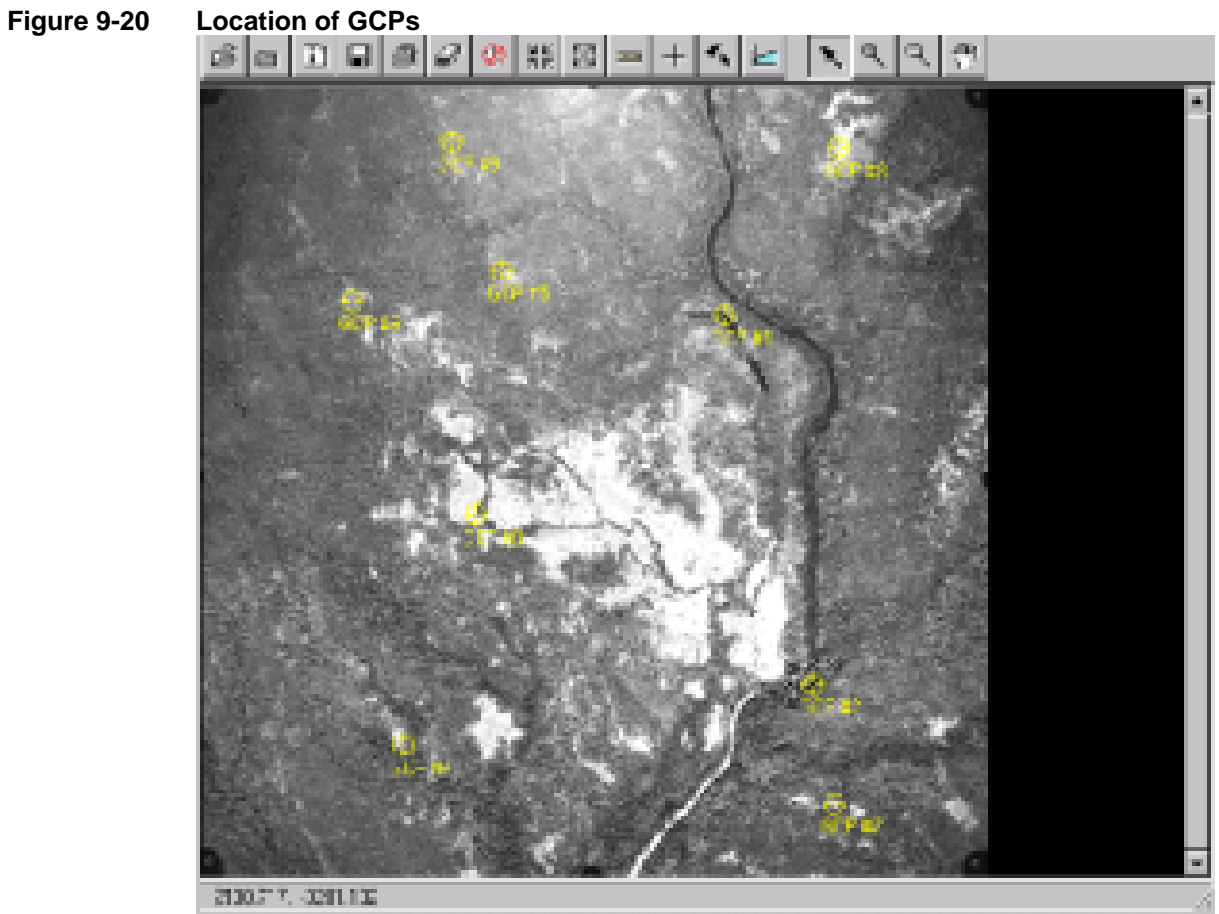

#### **Figure 9-21 GCP Tool**

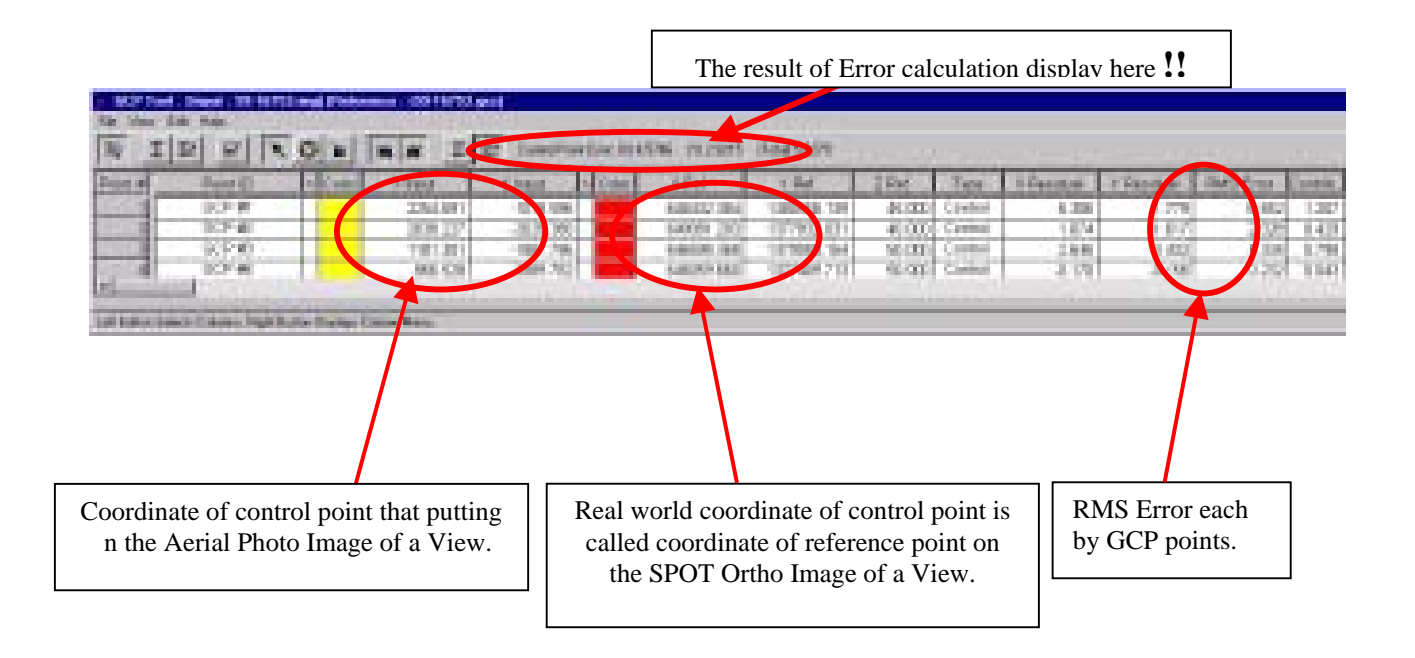

*Note: Camera Model: In this case, we have a two type Camera Model that is WILD and Ziess. Focal Length is depended on the Camera Model such as WILD and lance type. Fudicial Point of the Aerial Photo depends on the camera model. The X Film and Y Film Position of Fudicial Point was set up as the following:* 

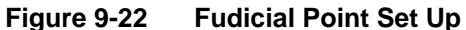

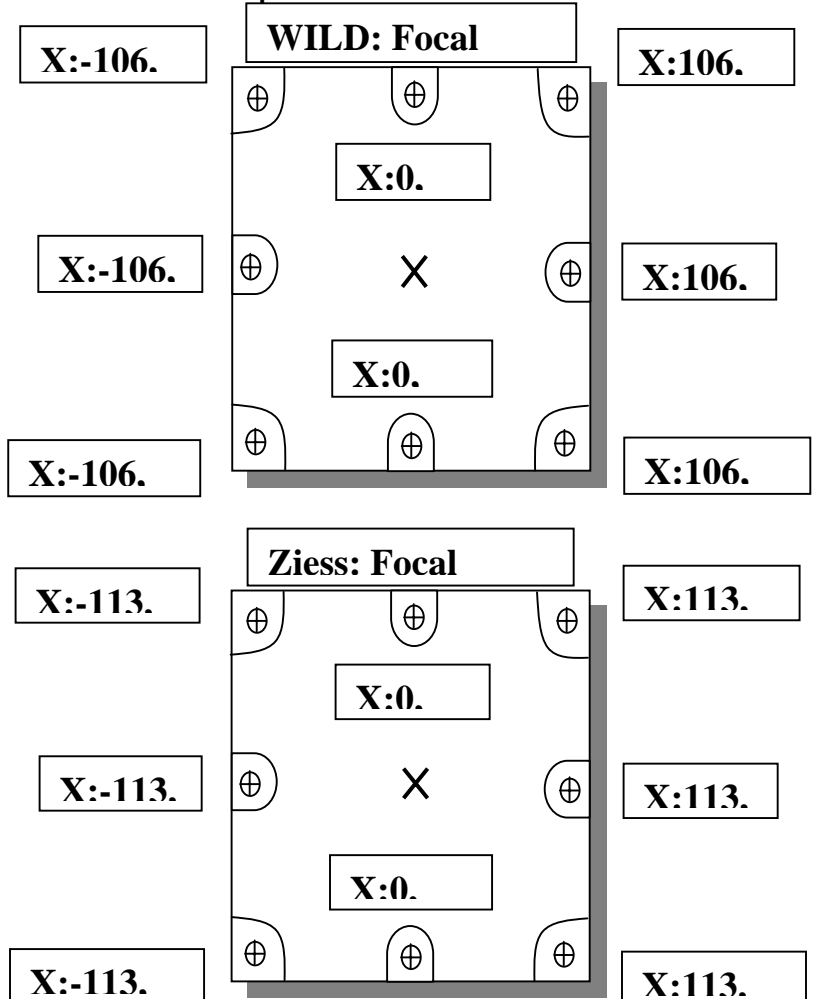

*For Ground Control Point (GCP):* 

*GCP can be picked up from the original topographic map and its grid coordinate, if it is available.* 

*GCP can be extracted from the intersection point of roads, bridge location alone the road or landmark point.* 

*If the road intersection, bridge location alone the road or landmark point was not visible, the GCP can be picked up even from the meandering point of river.* 

*The GPS points survey can be used as GCP.* 

*For Accuracy:* 

*The accuracy is depended on the source and scale of the data need. The low less of value of Error calculation indicated more accuracy.* 

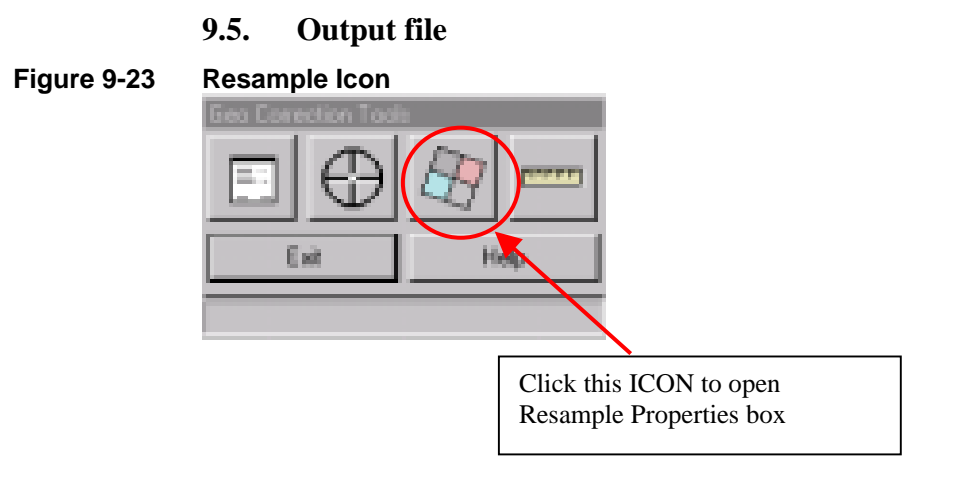

Click **Rectify ICON, Resample Properties box** will display set the parameter as indicated in the following windows, Then Click **OK** button.

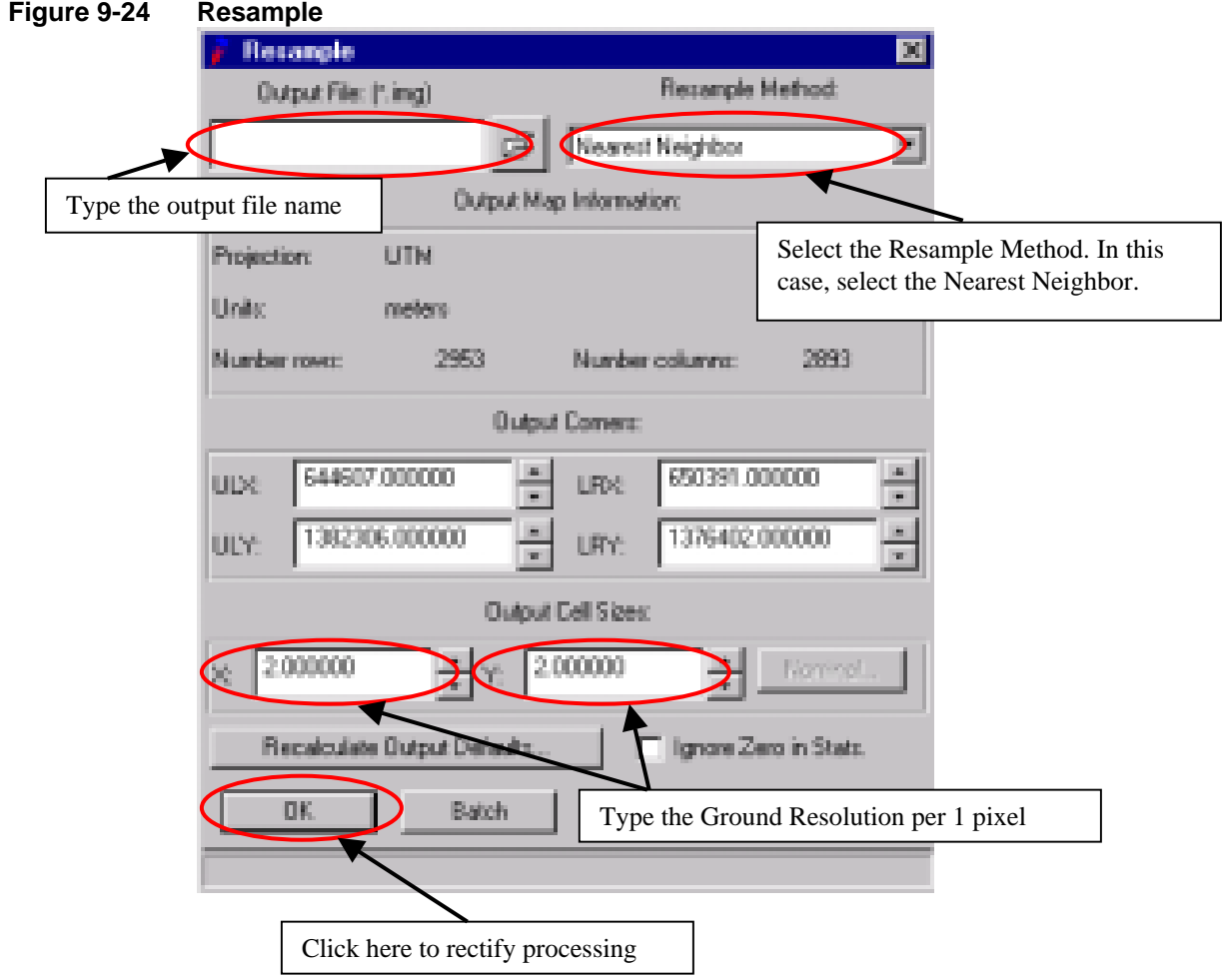

The output file is imagine format (\*.img) with (\*.rrd) file. These file can be displayed in IMAGINE, ARCVIEW or ARC/INFO (NT) program. The image will be displayed with the reference coordinate system.

#### **9.6. Quality evaluation**

The quality of rectification is depended on the amount of Ground Control Points and their distribution on the Aerial Photo Image. The rectification should be done several times to get the good quality of rectified image. The following pictures indicated some features of rectified image in combination with the base data.

**Figure 9-25 Quality Evaluation 1** 

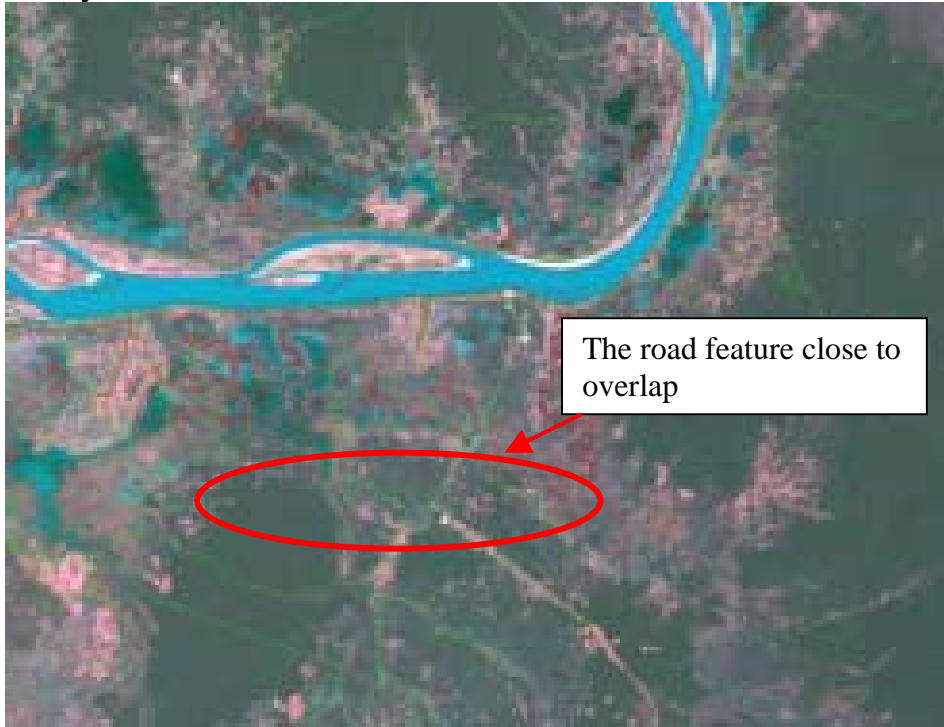

#### **Figure 9-26 Quality Evaluation 2**

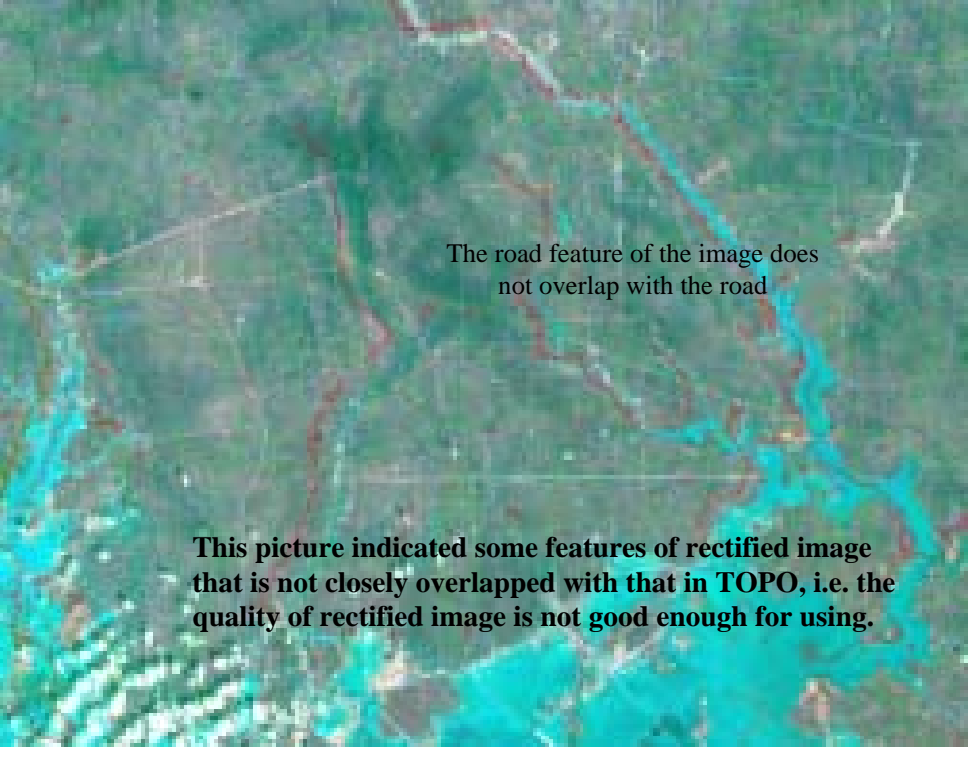

#### **Using swipe to check the quality of the result**

- *1 Overly the Aerial Ortho Photo Image (rectified image) on the SPOT Ortho Image (reference image) that the GCP were picked up on the same Viewer.*
- *2 Select the Aerial Ortho Photo Image then Click the Raster Options button.*

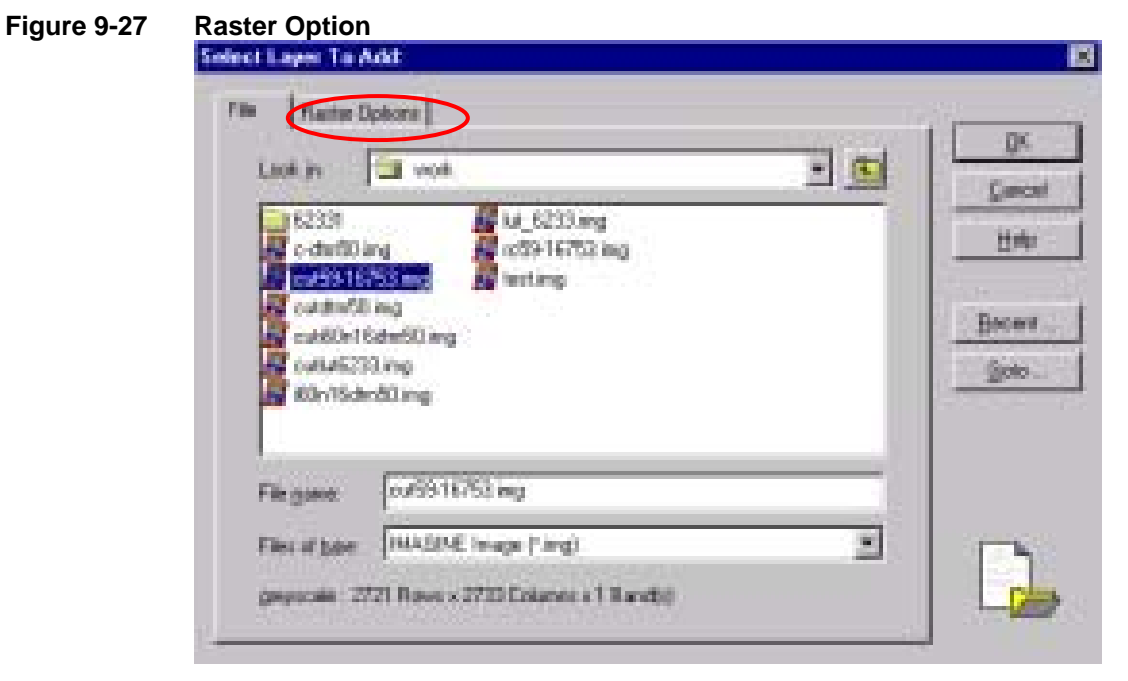

*3 The Clear Display doesn't check mark as the following then Click OK button.* 

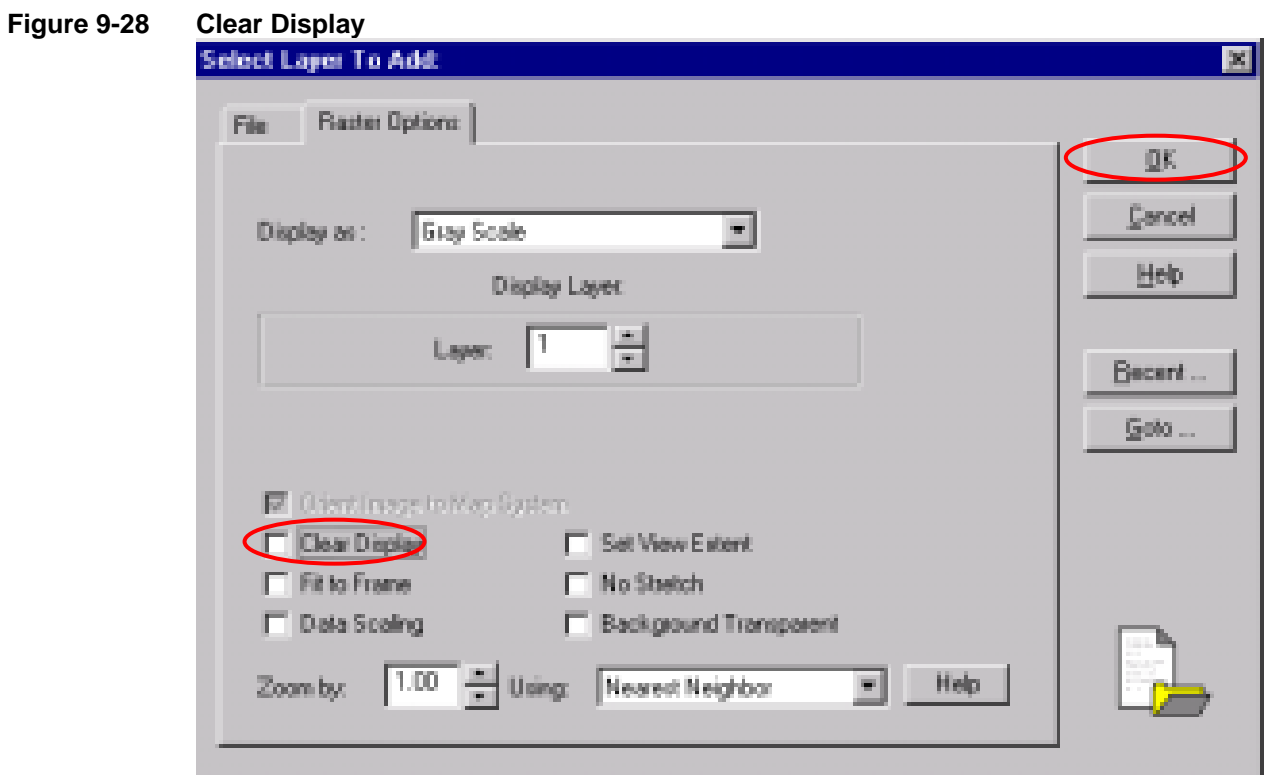

*4 Click the Utilities button then select the Swipe button to check the overlap feature between Aerial Ortho Photo Image and SPOT Ortho Image as following windows:* 

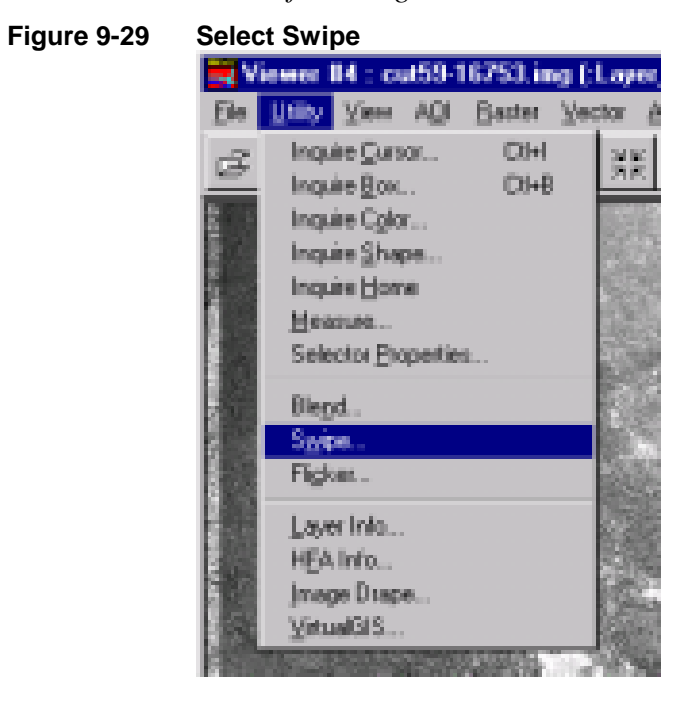

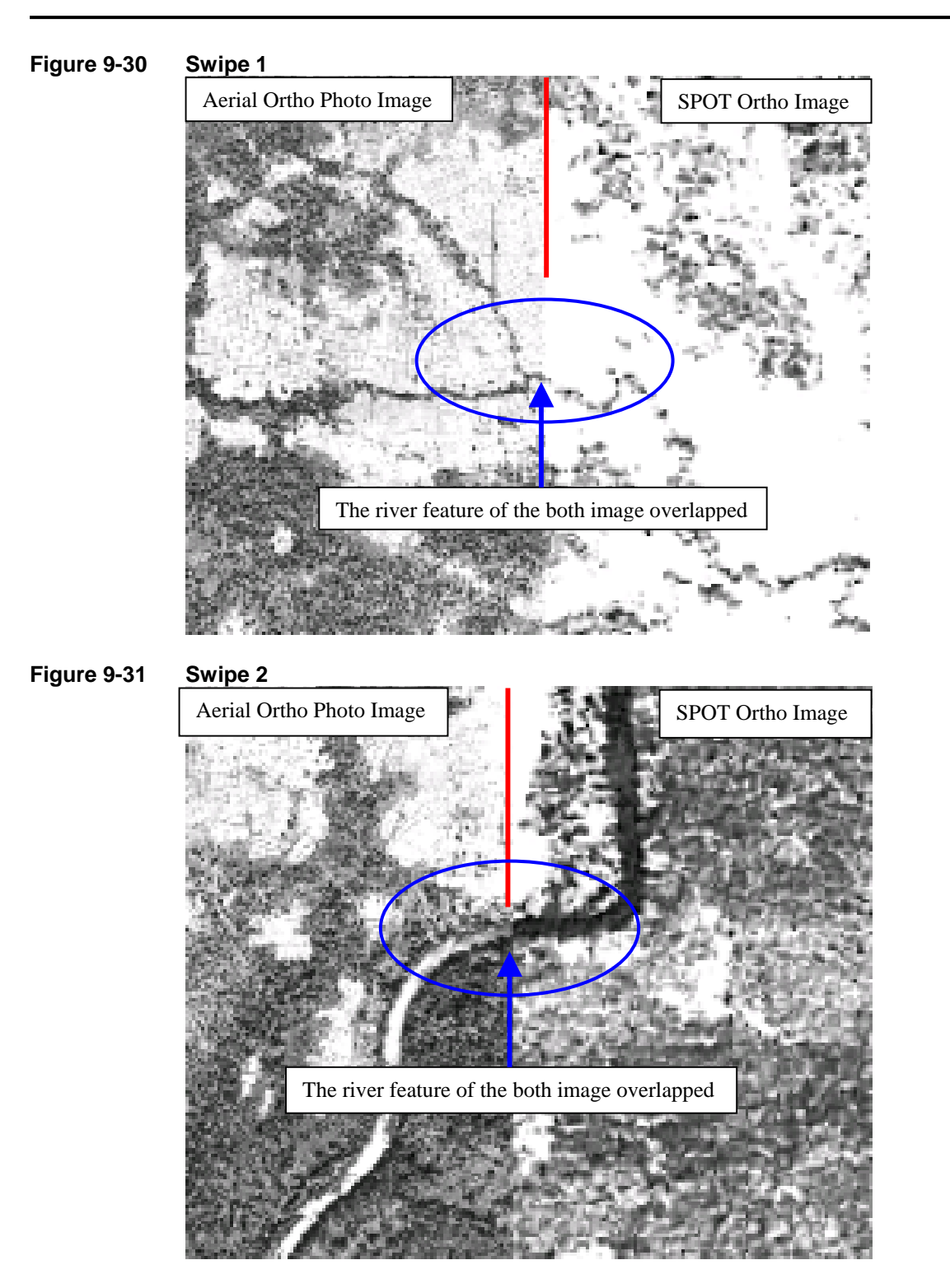

## **Using geo-link to check the quality of the result and calculate the shifting X**  and Y  $(\Delta X; \Delta Y)$

- *5 Open the rectified image in a viewer and the base map in other viewer.*
- *6 Click the right mouse, then Click Geolink button.*

#### **Figure 9-32 Geolink**

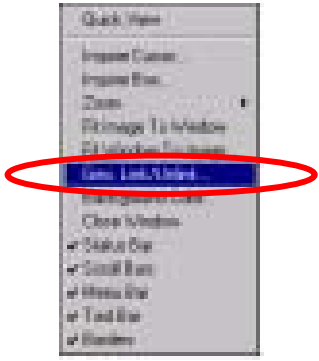

- *7 Click the right mouse, then click Inquire Cursor button, move the cursor to the location that needed to be check.*
- *8 Copy the X and Y values from the image and base map at the same location.*
- *9 Calculate the*  $\Delta$ *X*;  $\Delta$ *Y.*

#### **Figure 9-33 Changing X, Y Values**

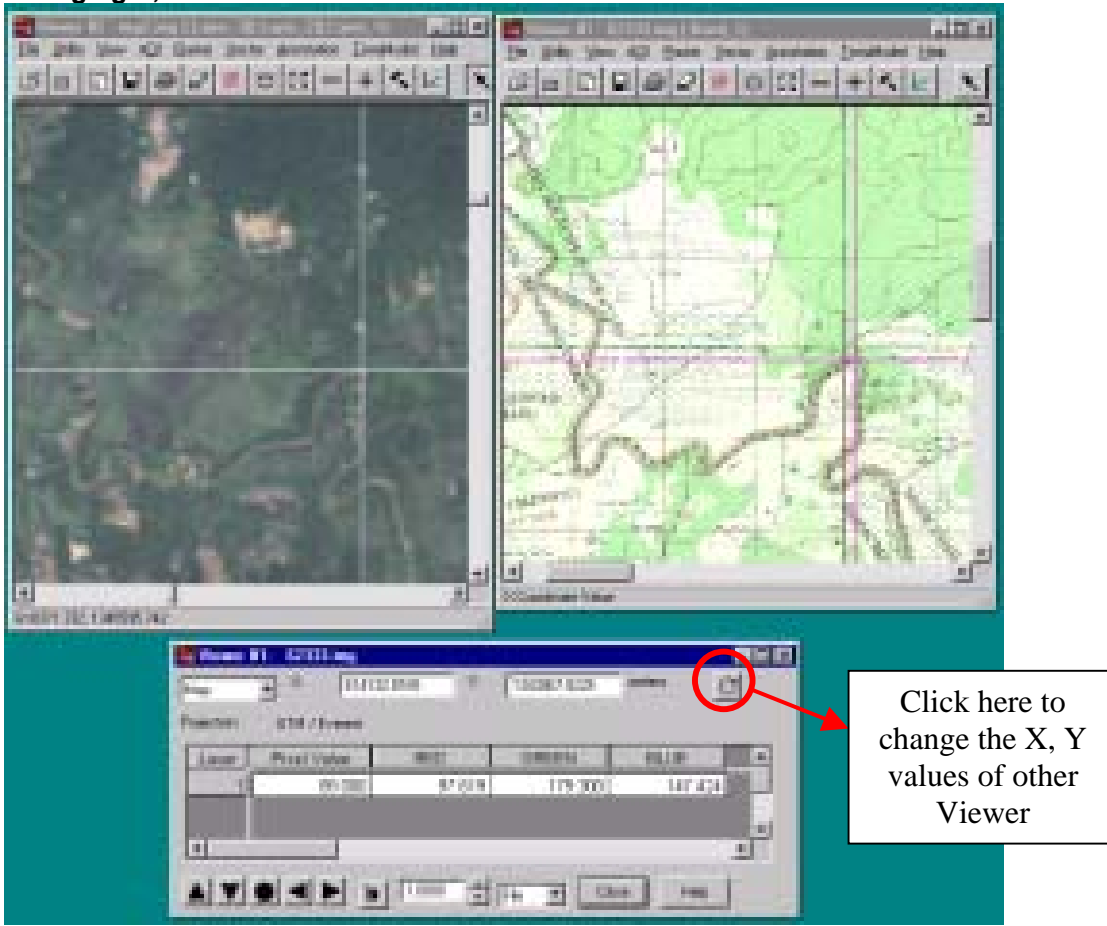

*Note:* 

*If the values of* ∆*X;* ∆*Y are closed to ZERO the rectification result is better. When the values of* ∆*X;* ∆*Y are higher, the GCPs distribution needs to be* 

*checked and more appropriate GCPs need to be added, then run resampling again.* 

#### **9.7. Image Clipping (Subsetting)**

After rectified image, we need clipping square in the internal image for view the each image using ArcView. Because we can't see under image when image is overlapped, if remain the black area on the image.

#### **Using Inquire Box**

- *1 Open the image Viewer.*
- *2 Click the Right Mouse then Click Inquire Box to insert the inquire box on the image Viewer.*

## **Figure 9-34 Inquire Box <b>Figure 9-34** Inquire Box **Figure 11 I** ABL. **Harter** Vector **Annotation** TerraModell 出中 m **Quick View** Inquire Curpon Inquire Box **Album** Fit Image To Window Fit Window To Image Gea, Link/Unlink... Background Colou... Close Window <sup>2</sup> Status Bar Scroll Bars v Menu Bar v Tool Bar v Bordero

*3 Will be displayed the inquire box on the image Viewer and the Inquire Box Tool.* 

**Figure 9-35 Image Viewer** 

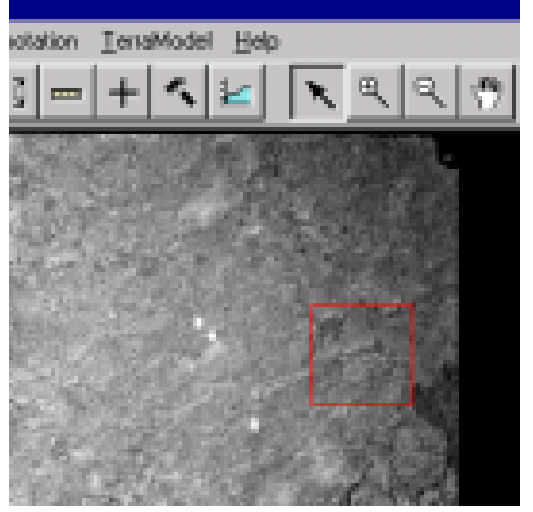

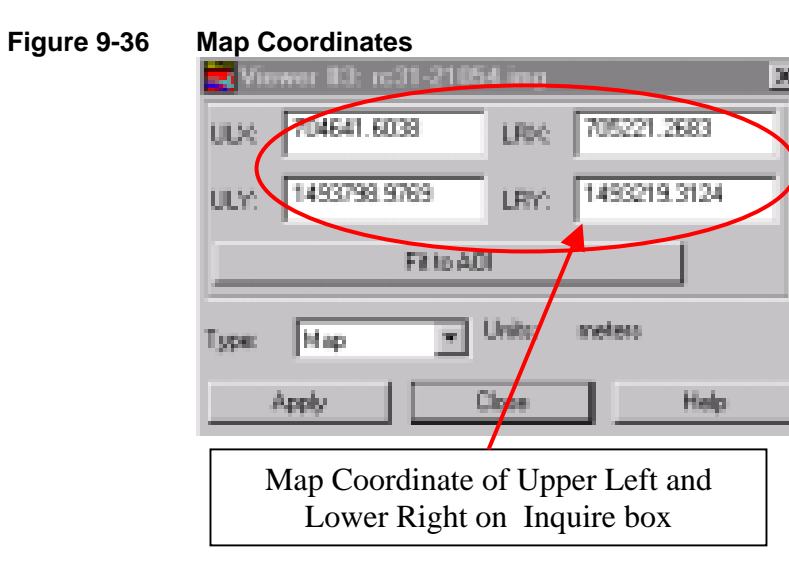

*4 Click the View of the top menu then Click the Create Magnifier to create zoom up window.* 

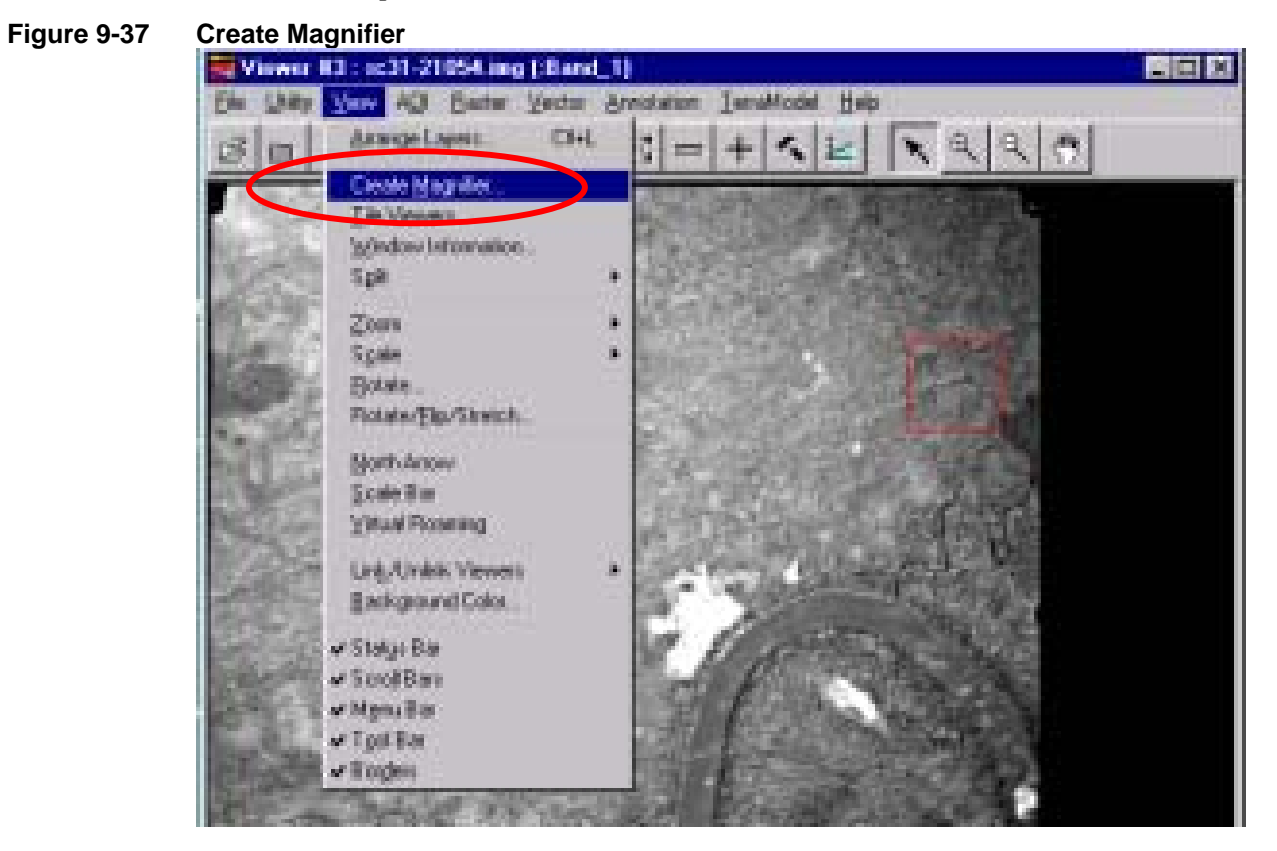

*5 Will be displayed the Magnified Viewer then move the inquire box line on the image Viewer while seeing the Magnified Viewer such as following window:* 

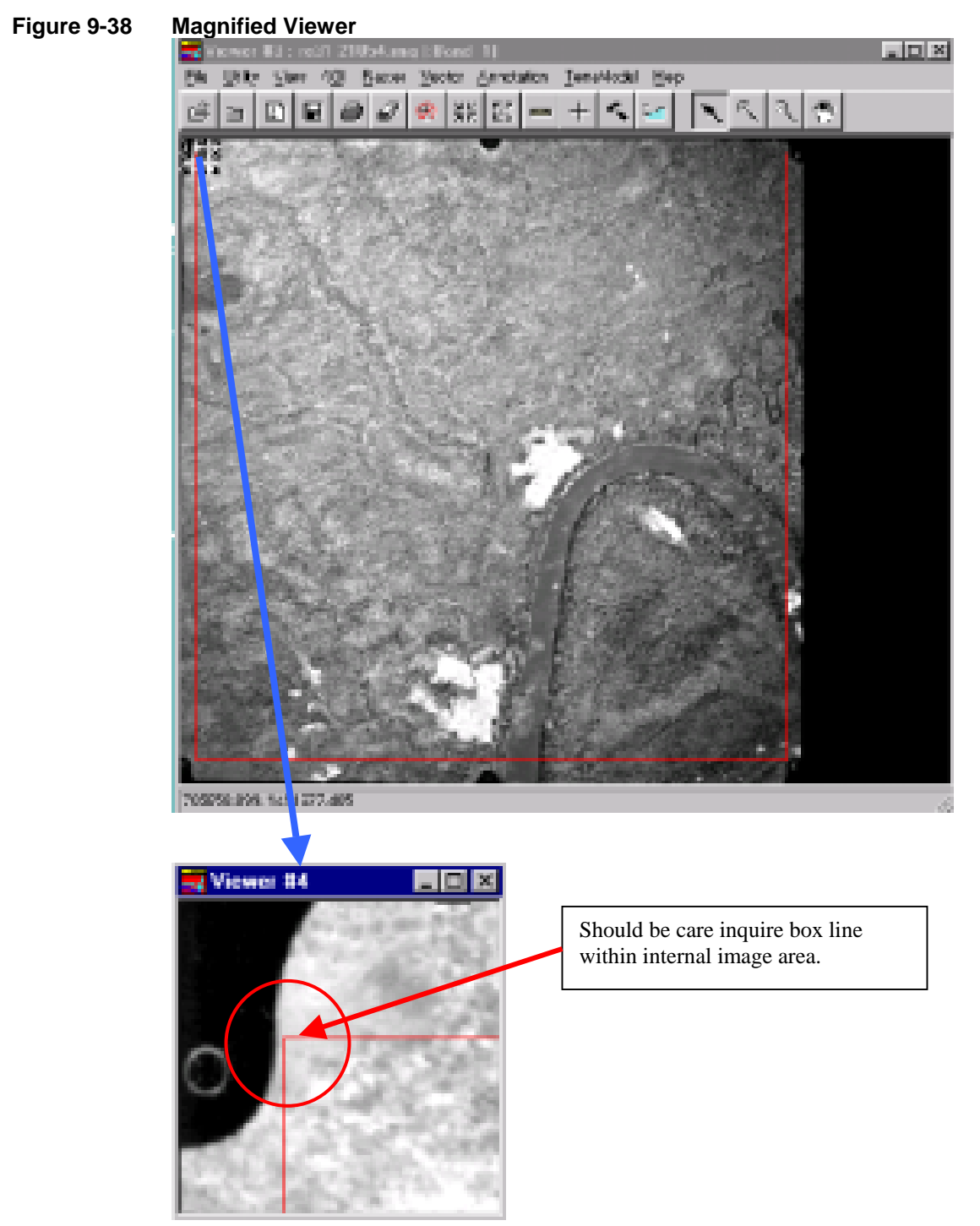

*6 Click on the Interpreter ICON then Click on the Utilities Tool and Click on Subset Tool, in the Subset Box fill in the parameters then Click OK button for image clipping processing.* 

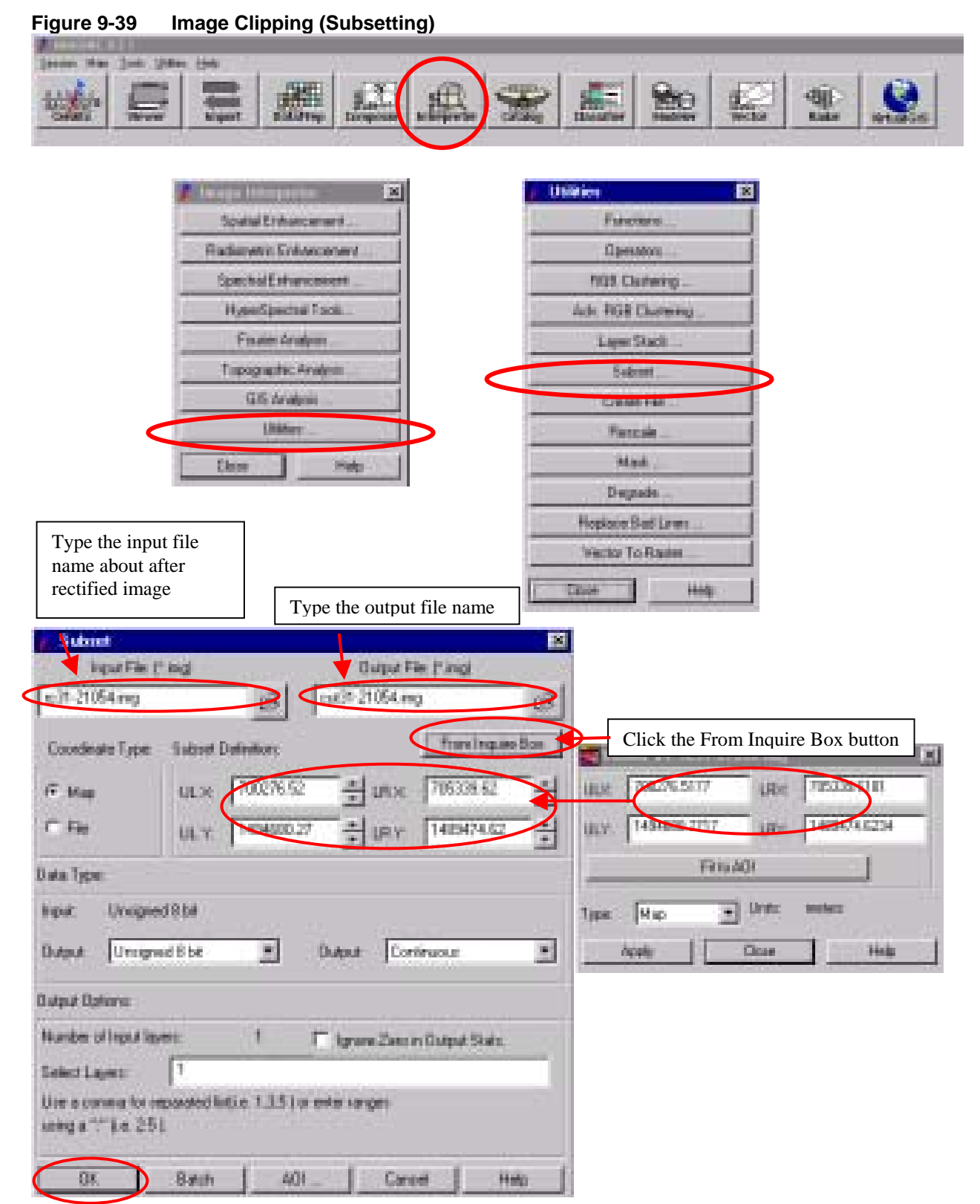